# *Convertir en Noir et Blanc*

Les images en niveaux de gris se composent de pixels noirs, blanc et gris parmi 254 autres tons de gris possibles. Il y a quatre manières de convertir une image en noir et blanc. Je vous invite à utiliser une seule d'entre elle, la troisième (Réglages/Convertir en noir et blanc).

#### **1 - Réglages/Régler la couleur/Teinte/Saturation**

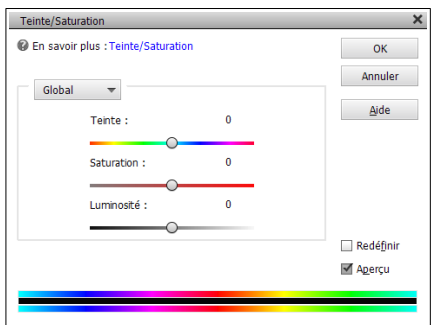

Pousser le curseur Saturation complètement à gauche. Pas de réglages possibles.

#### **2 - Réglages/Régler la couleur/Suppression de la couleur**

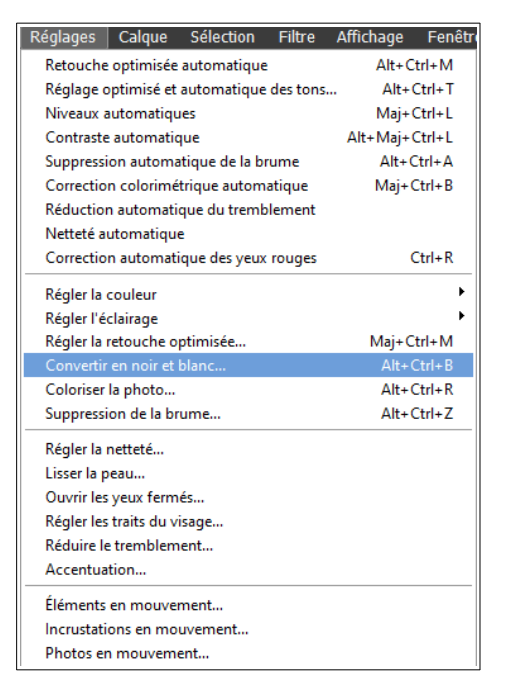

La commande Supprimer la couleur effectue une conversion en noir et blanc en attribuant les mêmes valeurs de rouge, de vert et de bleu à chaque pixel d'une image RVB. La luminosité globale de chaque pixel demeure constante. Cette commande produit le même résultat que la définition de la saturation à -100 dans la boîte de dialogue Teinte/Saturation. Pas de réglages possibles.

## **3 – Image/Mode/Niveaux de gris**

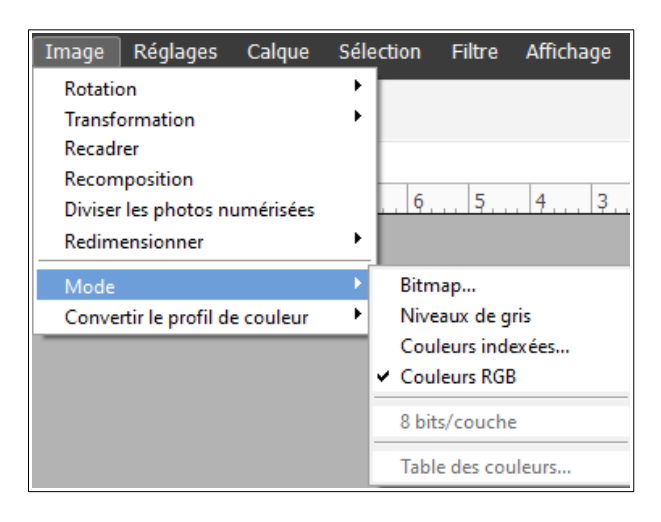

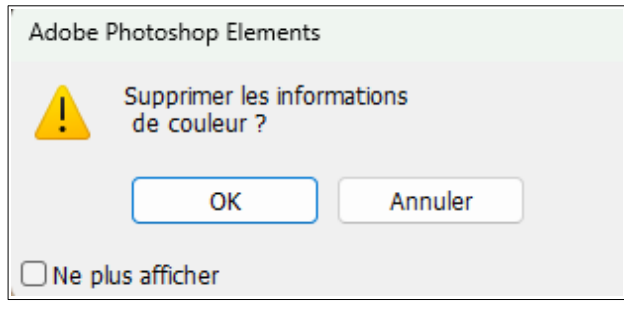

Pas de réglages possibles.

### **4 – Réglages/Convertir en noir et blanc**

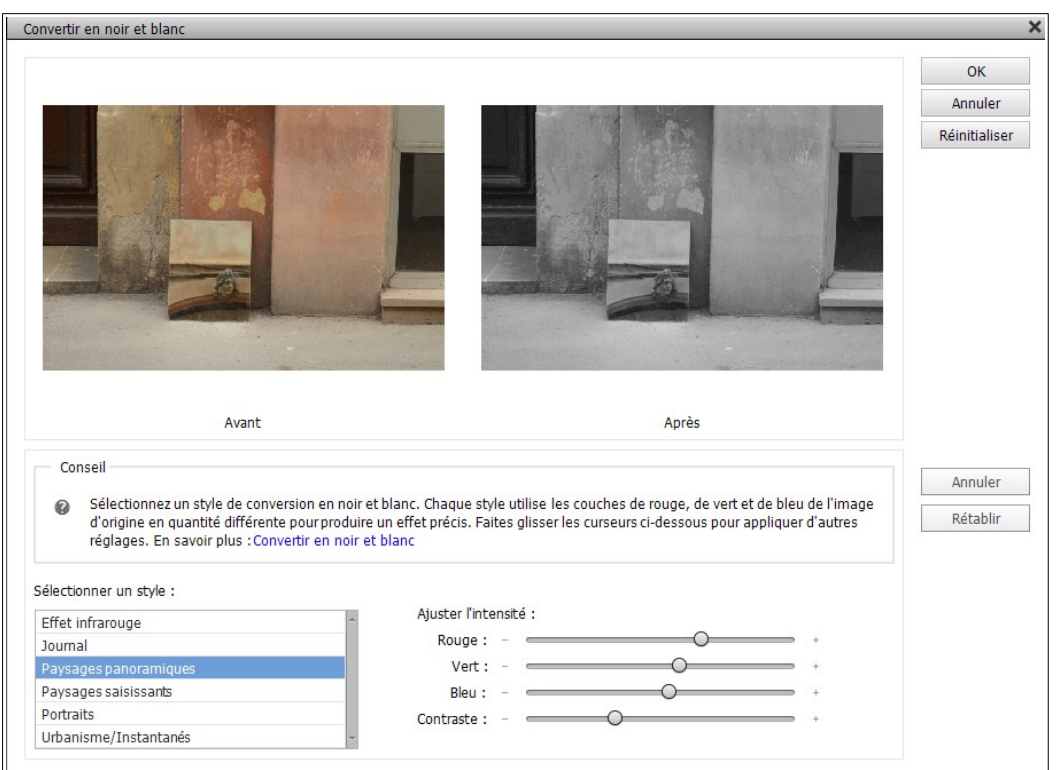

La commande Convertir en noir et blanc permet de choisir un style spécifique de conversion à appliquer à l'image. Elle diffère de la commande Suppression de la couleur qui réalise automatiquement la conversion en noir et blanc.

Dans la boîte de dialogue Convertir en noir et blanc, les styles disponibles de l'image (liste à gauche) permettent de comparer et de choisir différents paramètres prédéfinis de conversion. Sélectionnez un style, puis utilisez éventuellement les curseurs disponibles pour affiner la conversion.